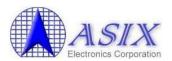

Revision 2.01 June 10<sup>th</sup>, 2014

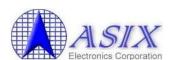

#### **Revision History**

| Revision | Date       | Description                                                                                                    |
|----------|------------|----------------------------------------------------------------------------------------------------|
| 1.00     | 2012/09/10 | Initial release.                                                                                                    |
| 2.00     | 2014/02/25 | Modified to support Mac OS X 10.9 driver installer.                                                                                                    |
|          |            | 2. Modified some descriptions in Section 1.                                                                                                    |
|          |            | <ol> <li>Replaced Section 4-1 "Driver Installation Failure on OS X 10.8 Issue" with<br/>new Section 4-1 "How to identify the Vendor ID and Product ID of your<br/>USB dongle?".</li> </ol> |
|          |            | 4. Added Section 4-2 and Section 4-3.                                                                                                    |
|          |            | 5. Removed "Appendix A. AX88179/AX88178A Script Files" section.                                                                                                    |
| 2.01     | 2014/06/10 | Modified some descriptions in Section 2.                                                                                                    |

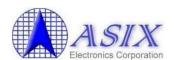

#### **Contents**

| 1. | Introduction                                                                                                    | 4   |
|----|----------------------------------------------------------------------------------------------------|-----|
| 2. | Driver Installation Procedures                                                                                                    | 4   |
| 3. | Driver Uninstallation Procedures                                                                                                    | .10 |
| 4. | Troubleshooting                                                                                                    | .11 |
|    | -1. How to identify the Vendor ID and Product ID of your USB dongle?                                                                                |     |
|    | <ul><li>-2. How to identify the installed Mac OS X driver revision?</li><li>-3. How to configure AX88179/178A Mac OS X driver parameters?</li></ul> |     |

#### 1. Introduction

This document contains the installation and uninstallation information of AX88179/AX88178A Mac OS X 10.6 to 10.8 driver and Mac OS X 10.9 driver.

Some USB to LAN dongles have manufacturers' own VID/PID. If ASIX's standard driver couldn't work fine with your USB-to-LAN dongle, please contact the support guys of your USB-to-LAN dongle manufacturer to get proper driver directly.

#### 2. Driver Installation Procedures

The AX88179/AX88178A Mac OSX driver installation package is "AX88179\_178A.dmg".

The following is an example of ASIX's AX88179/AX88178A Mac OSX driver installation procedures.

Step 1: Click the "AX88179\_178A.dmg", the following "AX88179" virtual disk will be appeared on the Desktop of your Mac OSX system. (This "AX88179" virtual disk will be auto-removed after rebooting Mac OSX system.)

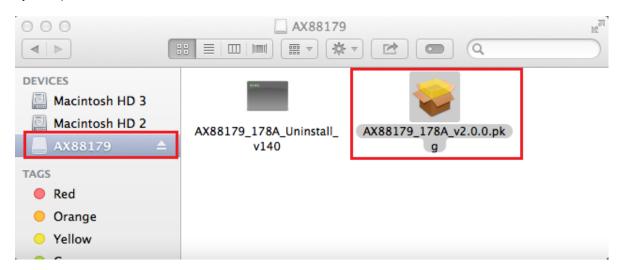

Step 2: Click the "AX88179\_178A\_vx.x.x.pkg" ("x.x.x" is driver revision number), the following driver setup dialog will appear. Click the [Continue] button to start the installation operation and follow the instructions to continue the installation.

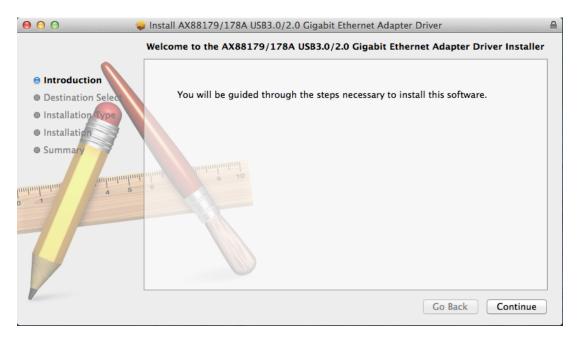

Step 3: Click the [Install] button to continue the installation operation. You might need to enter your user/password during the driver installation.

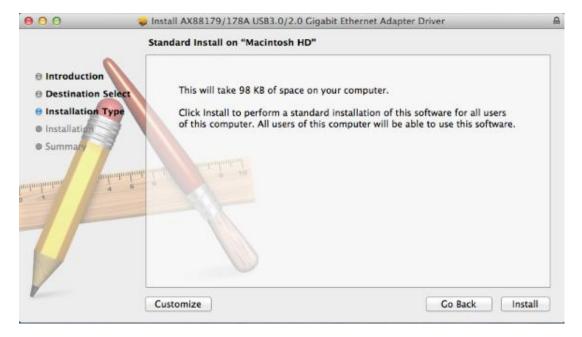

Step 4: You might need to enter your user/password during the driver installation.

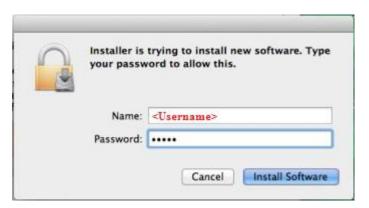

Step 5: Click the [Continue Installation] button to continue the installation operation.

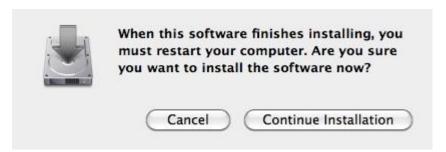

Step 6: Click the [Restart] button to restart Mac OSX system to take effect the revised driver installation.

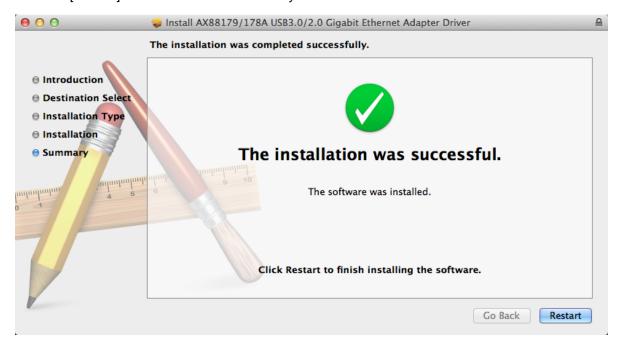

- Step 7: After booting up your Mac OSX system, plug your AX88179/AX88178A USB dongle onto the USB port of your Mac OSX system and refer to the following information to double check if your USB dongle had been identified properly by Mac OSX system and the AX88179/AX88178A Mac OSX driver was installed correctly or not.
  - (1) You can check the Vendor/Product ID information of your USB dongle from here.

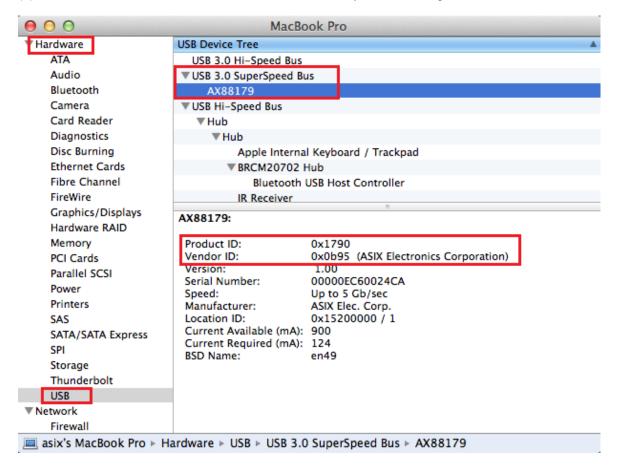

(2) You can check the installed AX88179/AX88178A Mac OSX driver version information by running the "**kextstat**" command.

132 0 0xffffff7f8208f000 0x8000 0x8000 **com.asix.driver.ax88179-178a (1.0.0)** <44 38 7 5 4 3 1>

. . . .

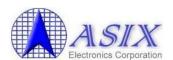

Step 8: Please refer to below figure to add a new "AX88179 USB 3.0 to Gigabit Ethernet" network interface and then press the [Apply] button to take effect the new network interface.

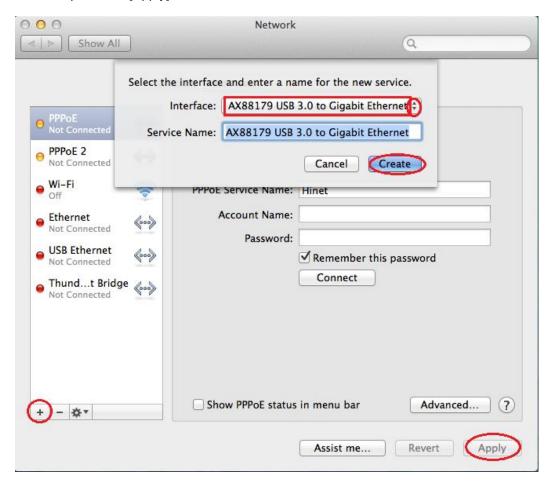

Step 9: The new "AX88179 USB 3.0 to Gigabit Ethernet" driver should be ready now.

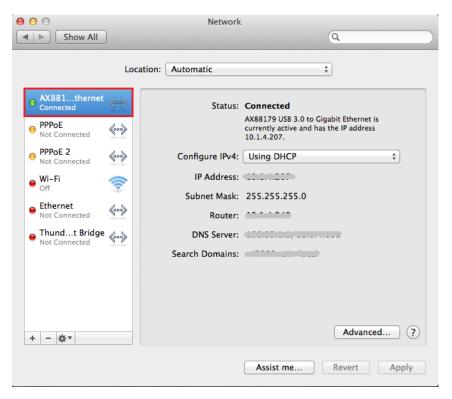

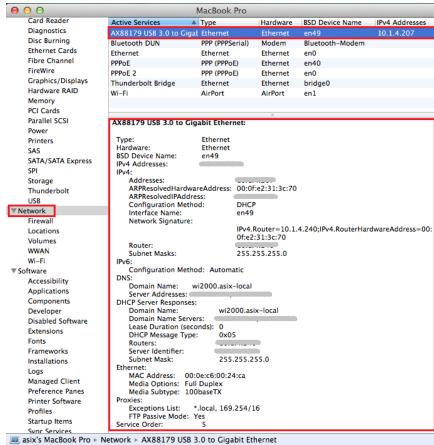

#### 3. Driver Uninstallation Procedures

The AX88179/AX88178A Mac OSX driver uninstallation utility is "**AX88179\_178A\_uninstall\_vxxx**" (xxx is the revision number of the driver uninstaller utility).

The following is an example of AX88179/AX88178A Mac OSX driver uninstallation procedures.

Step 1: Click the "AX88179\_178A.dmg", the following "AX88179" virtual disk will be appeared on the Desktop of your Mac OSX system. (This "AX88179" virtual disk will be auto-removed after rebooting Mac OSX system.)

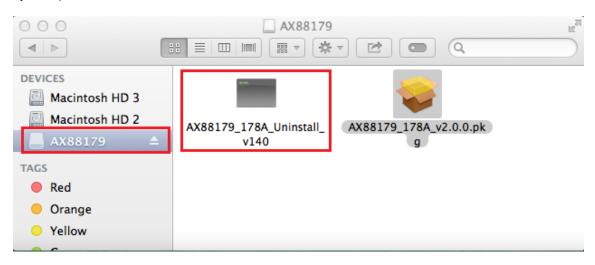

Step 2: Click the "AX88179\_178A\_uninstall\_vxxx" utility (xxx is the revision number of the driver uninstaller utility) to uninstall AX88179/AX88178A Mac OSX driver.

(You might need to enter your user password to finish the driver uninstallation operation)

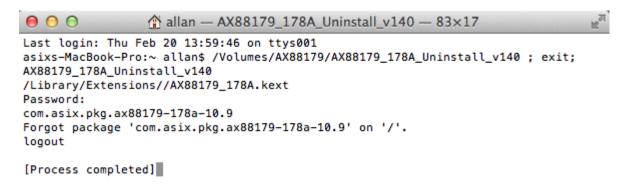

#### 4. Troubleshooting

(The figures in this section are examples for your reference)

Please refer to below sections to provide us the required information for further investigation if you have any problems on AX88179/AX88178A Mac OS X driver installation.

#### 4-1. How to identify the Vendor ID and Product ID of your USB dongle?

Please refer to below picture to make sure if the Vendor ID and Product ID of your USB dongle are ASIX's default values or not? If no, please contact the manufacturer of your USB dongle to get a proper driver directly.

The following are the AX88179/AX88178A default VID/PID.

| ASIX Product | ASIX Vendor ID | Product ID |
|--------------|----------------|------------|
| AX88179      | 0B95h          | 1790h      |
| AX88178A     | 0B95h          | 178Ah      |

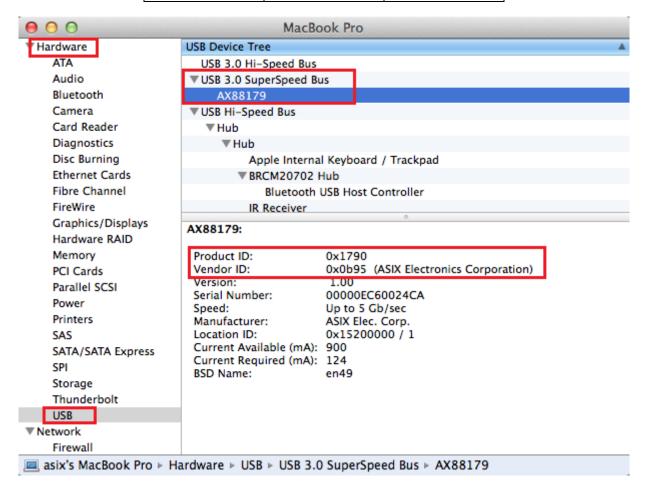

#### 4-2. How to identify the installed Mac OS X driver revision?

Please refer to below picture to identify the driver revision of the installed AX88179/AX88178A Mac OS X driver.

| Storage                                                        | Extension Name                                                                                                    | ▲ Version         | Last Modified     | Loaded | Obtained from      |
|----------------------------------------------------------------|----------------------------------------------------------------------------------------------------|-------------------|-------------------|--------|--------------------|
| Thunderbolt                                                    | autofs                                                                                                    | 5.0               | 9/20/13, 1:21 PM  | Yes    | Apple              |
| USB                                                            | AX88179_178A                                                                                                    | 1.0.0             | 11/8/13, 6:12 PM  | Yes    | Identified Develop |
| Network                                                        | BootCache                                                                                                    | 35                | 9/20/13, 1:19 PM  | Yes    | Apple              |
| Firewall                                                       | BroadcomBluetoothHostControllerUSBTransport                                                                                                   | 4.2.0             | 9/21/13, 11:18 AM | Yes    | Apple              |
| Locations                                                      | BSDKernel                                                                                                    | 13.0.0            | 2/11/14, 7:54 PM  | Yes    | Apple              |
| Volumes                                                        | CalDigitHDProDrv                                                                                                    | 2.1.2             | 9/1/13, 11:44 AM  | No     | Identified Develop |
| WWAN                                                           | CanonEOS1D                                                                                                    | 3.3.5             | 9/20/13, 1:23 PM  | No     | Apple              |
| Wi-Fi                                                          | cd9660                                                                                                    | 1.4.4             | 9/20/13, 1:18 PM  | No     | Apple              |
| Software                                                       | cddafs                                                                                                    | 2.6.0             | 9/20/13, 1:19 PM  | No     | Apple              |
| Applications Components Developer Disabled Software Extensions | Version: 1.0.0 Last Modified: 11/8/13, 6:12 PM Loaded: Yes Get Info String: 1.0.0, ASIX AX88179/178A USB3 Obtained from: Identified Developer | i.0/2.0 Gigabit E | thernet driver    |        |                    |
| Components<br>Developer<br>Disabled Software                   | Last Modified: 11/8/13, 6:12 PM<br>Loaded: Yes<br>Get Info String: 1.0.0, ASIX AX88179/178A USB3                                              |                   | thernet driver    |        |                    |

Or run the "**kextstat**" or "**sudo dmesg**" commands in the Terminal console to identify the driver revision of the installed AX88179/AX88178A Mac OS X driver.

asixs-MacBook-Pro:~ allan\$ kextstat

Index Refs Address Size Wired Name (Version) <Linked Against>

132 0 0xffffff7f8208f000 0x8000 0x8000 **com.asix.driver.ax88179-178a** (**1.0.0**) <44 38 7 5 4 3 1>

asixs-MacBook-Pro:~ allan\$ sudo dmesg

. . .

AX88179: start - Version number 1.0.0

AX88179: start - Input buffers 4, Output buffers 8 Network delay is not specified! Defaulting to 0x384

en49: attached with 4 suspended link-layer multicast membership(s)

Network delay is not specified! Defaulting to 0x384

AX88179: enable - Exit

en49: successfully restored 4 suspended link-layer multicast membership(s) (err=0)

AX88179: monitorLinkStatus - Link is down.

AX88179: monitorLinkStatus - Link down

AX88179: monitorLinkStatus - Link is up at 100 Mbps - Full Duplex (PHY regs 5,6:0xc1e1,0x000d)

AX88179: disable - Exit

Network delay is not specified! Defaulting to 0x384

Network delay is not specified! Defaulting to 0x384

AX88179: stop - Exit

#### 4-3. How to configure AX88179/178A Mac OS X driver parameters?

Note that in most of cases, users need not to modify the driver parameters.

Press the "**Advanced...**" button and select the "**Hardware**" tab to configure AX88179/AX88178A Mac OS X driver parameters if necessary.

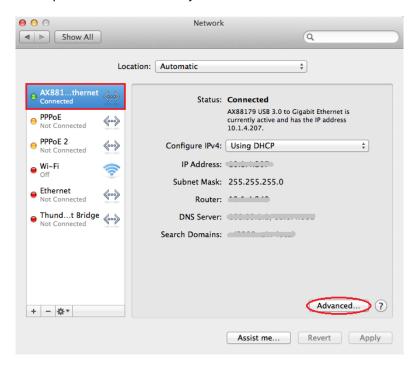

The AX88179/AX88178A Mac OS X driver supports the Jumbo Packet Size up to 4088 bytes.

Please refer to below picture to set the Jumbo Packet Size to 4088 bytes if necessary.

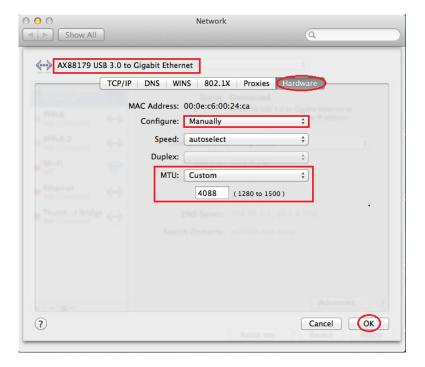

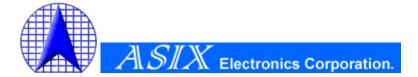

4F, No.8, Hsin Ann Rd., Hsinchu Science Park, Hsinchu, Taiwan, R.O.C.

TEL: +886-3-5799500 FAX: +886-3-5799558

Email: <a href="mailto:support@asix.com.tw">support@asix.com.tw</a>
Web: <a href="mailto:http://www.asix.com.tw">http://www.asix.com.tw</a>